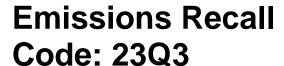

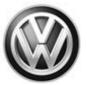

**REVISION** 

Subject

2.0L TDI Engine (GEN 3) Emissions Control Software – Customer Only (Retail Sold) TDI Vehicles USA ONLY

**Release Date** 

January 26, 2017

**Revision Summary** 

Label ordering information updated in the front matter, claim entry instructions and required parts section.

**Affected Vehicles** 

U.S.A.: 2015 MY Volkswagen 2.0L TDI (Gen 3), Customer (Retail Sold) Only

| Country | Model Year | Vehicle Carline    |
|---------|------------|--------------------|
| USA     | 2015       | Jetta              |
|         |            | Beetle             |
|         |            | Beetle Convertible |
|         |            | Passat             |
|         |            | Golf               |
|         |            | Golf SportWagen    |

Check Campaigns/Actions screen in Elsa on the day of repair to verify that a VIN qualifies for repair under this action. Elsa is the <u>only</u> valid campaign inquiry & verification source.

- ✓ Campaign status must show "open."
- ✓ If Elsa shows other open action(s), inform your customer so that the work can also be completed at the same time the vehicle is in the workshop for this campaign.

## **Problem Description**

The Environmental Protection Agency and California Air Resources Board have determined that Volkswagen vehicles equipped with a 2.0L 4-cylinder TDI engine do not comply with applicable emissions regulations. The emissions control systems on the vehicles will not control emissions under off-cycle conditions as effectively as during the federal test procedure. The extent of the emissions increase under off-cycle conditions depends upon how the vehicles are driven.

#### **Corrective Action**

Install updated emissions control system software, install a TDI Emissions Modification – Proof of Partial Completion Label and install a Supplemental Vehicle Emissions Control Information Label.

At this time, affected new and used vehicles in dealer inventory are not included in this emissions modification release.

If the vehicle has been modified by the customer prior to receiving the emissions modification in a manner that may yield a non-compliant emissions system (for example, removal of a catalyst, installation of parts that impact emissions or emissions- related parts, or modifications to the ECU or computer software of the vehicle), Volkswagen may not be able to perform the emissions modification until the customer corrects such modification.

#### **Code Visibility**

On or about January 12, 2017, this campaign code showed open on affected vehicles in Elsa.

On or about January 12, 2017, affected vehicles were identified with this campaign code in the VIN Lookup tool at <a href="https://www.vw.com">www.vw.com</a>.

#### Owner Notification

Owner notification took place in January 2017.

January 2017 23Q3 Page 1 of 18

#### Emissions Campaigns Requirements (CALIFORNIA ONLY)

The California Air Resources Board and the Department of Motor Vehicles (DMV) require emissions-related campaigns to be completed prior to vehicle registration renewal. When campaign work is done you must provide the owner with a signed "Vehicle Emission Recall – Proof of Correction" certificate (RC EMISCAVWAU). Order certificates online via the Compliance Label Ordering portal at <a href="https://www.vwhub.com">www.vwhub.com</a>.

#### **Additional Information**

Please alert everyone in your dealership about this action, including Sales, Service, Parts and Accounting personnel. Contact Warranty if you have any questions.

Fill out and affix the appropriate TDI Emissions Modification – Proof of Partial Completion Label and the appropriate Supplemental Vehicle Emissions Control Information Label after work is complete. Additional shipments will be released based on the volume of completed repairs claimed through SAGA. The parts will not be available for order through the website at this time.

The information in this document is intended for use only by skilled technicians who have the proper tools, equipment and training to correctly and safely maintain your vehicle. These procedures are not intended to be attempted by "do-it-yourselfers," and you should not assume this document applies to your vehicle, or that your vehicle has the condition described. To determine whether this information applies, contact an authorized Volkswagen dealer. ©2017 Volkswagen Group of America, Inc. All Rights Reserved.

January 2017 23Q3 Page 2 of 18

#### **Claim Entry Instructions**

After campaign has been completed, enter claim as soon as possible to help prevent work from being duplicated elsewhere. Attach the Elsa screen print showing action *open on the day of repair* to the repair order. If customer refused campaign work:

✓ <u>U.S. dealers:</u> Submit request via WISE under the *Campaigns/Update/Recall Closure* option.

| Service Number                                                                                                   | 23Q3                                                                                                    |  |
|----------------------------------------------------------------------------------------------------|----------------------------------------------------------------------------------------------------|--|
| Damage Code                                                                                                    | 0099                                                                                                    |  |
| Damage Code                                                                                                    | 0099                                                                                                    |  |
| Parts Vendor Code                                                                                                | WWO                                                                                                    |  |
| Claim Type                                                                                                    | Sold vehicle: 7 10                                                                                                    |  |
| Vehicle Wash/Loaner                                                                                              | Do not claim wash/loaner under this action                                                                                                    |  |
| Criteria I.D.                                                                                                    | 01                                                                                                    |  |
|                                                                                                    | *Perform software update, install TDI Emissions Modification – Proof of Partial Completion Label and install Supplemental Vehicle Emissions Control Information Label. |  |
|                                                                                                    | Labor operation: 2360 22 99 75 T.U.                                                                                                    |  |
|                                                                                                    | *Labels are sent free of charge. They cannot be charged to this campaign.                                                                                              |  |
|                                                                                                    | At this time, affected new and used vehicles in dealer inventory are not include in this emissions modification release.                                               |  |
| Criteria I.D.                                                                                                    | 02                                                                                                    |  |
|                                                                                                    | *Perform software update, install TDI Emissions Modification – Proof of Partial Completion Label and install Supplemental Vehicle Emissions Control Information Label. |  |
|                                                                                                    | Labor operation: 2360 25 99 75 T.U.                                                                                                    |  |
|                                                                                                    | *Labels are sent free of charge. They cannot be charged to this campaign.                                                                                              |  |
| At this time, affected new and used vehicles in dealer inventory are not in this emissions modification release. |                                                                                                    |  |

The repair information in this document is intended for use only by skilled technicians who have the proper tools, equipment and training to correctly and safely maintain your vehicle. These procedures are not intended to be attempted by "do-it-yourselfers," and you should not assume this document applies to your vehicle, or that your vehicle has the condition described. To determine whether this information applies, contact an authorized Volkswagen dealer. ©2017 Volkswagen Group of America, Inc. All Rights Reserved.

January 2017 23Q3 Page 3 of 18

#### Campaign Work Procedure for Customer (Retail Sold) TDI Vehicles Only 23Q3 Emissions Recall

At this time, affected new and used vehicles in dealer inventory are not included in this emissions modification release.

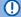

## NOTE

Damages resulting from improper repair or failure to follow these work instructions are the dealer's responsibility and are not eligible for reimbursement under this action.

## **Required Parts**

| Quantity | Part Number      | Part Description                                               |
|----------|------------------|----------------------------------------------------------------|
| 1        | 03L 010 005 J    | Supplemental Vehicle Emissions Control Information Label       |
| 1        | CAMP TDI 2016_3A | TDI Emissions Modification – Proof of Partial Completion Label |

Labels are sent free of charge. Additional shipments will be released based on the volume of completed repairs claimed through SAGA. The parts will not be available for order through the website at this time.

For any additional inquiries contact labelrequest@vw.com.

## **Required Tools**

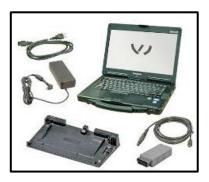

- VAS6150X Diagnostic Tester (or equivalent)
- VAS5054X Remote Diagnosis Head (or equivalent)

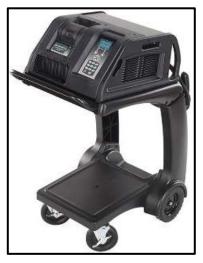

GRX3000VAS - Battery Tester/Charger

January 2017 23Q3 Page 4 of 18

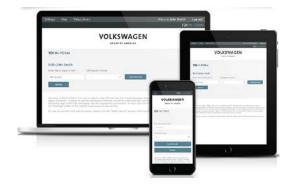

- Service Modification Validation Web App
- tdi-inform.track360.com

This web application is compatible with desktops, laptops, Apple and Android mobile devices running the most current versions of FireFox, Chrome, Safari, or Explorer as well as iOS 9+ on iPads and iPhones.

## **U**NOTE

#### RISK of Non-payment!

Not using the IN-FORM tool to document and validate the modification will stop the processing of payment for your dealership even if the modification has been completed.

## **Emissions Modification Instruction**

#### Section A - Check for Previous Emissions Modification

i TIP

If the TDI Emissions Modification – Proof of Partial Completion Label (CAMP TDI 2016\_3A) is present, no further work is required.

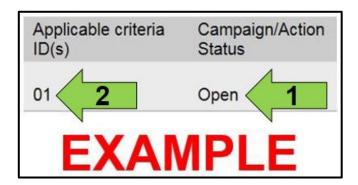

• Enter the VIN in Elsa and proceed to the "Campaign/Action" screen.

i TIP

On the date of modification, print this screen and keep a copy with the repair order.

- Confirm the Campaign/Action is open <arrow 1>.
   If the status is closed, no further work is required.
- Note the Applicable Criteria ID <arrow 2> for use in determining the correct work to be done and corresponding parts associated.
- Check for other Open campaign actions <red arrow above>.
- Other Open campaign actions must be completed prior to releasing the vehicle to the customer.

#### Proceed to Section B.

The repair information in this document is intended for use only by skilled technicians who have the proper tools, equipment and training to correctly and safely maintain your vehicle. These procedures are not intended to be attempted by "do-it-yourselfers," and you should not assume this document applies to your vehicle, or that your vehicle has the condition described. To determine whether this information applies, contact an authorized Volkswagen dealer. ©2017 Volkswagen Group of America, Inc. All Rights Reserved.

January 2017 23Q3 Page 5 of 18

#### Section B - Check for Service Initiation

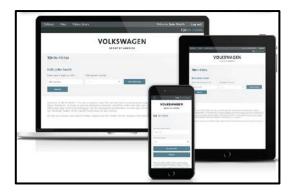

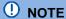

## RISK of Non-payment!

Not using the IN-FORM tool to document and validate the modification will stop the processing of payment for your dealership even if the modification has been completed.

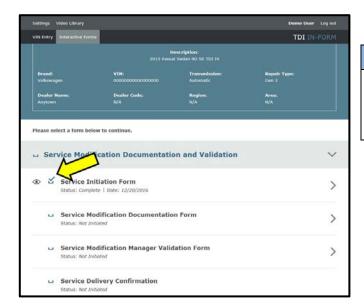

## ! NOTE

#### RISK of Non-payment!

Ensure that the "check mark" <arrow> is present prior to beginning any work.

- Ensure the Service Initiation Form has a "check mark" <arrow>.
  - If the Service Initiation Form does not have a "check mark" <arrow>, immediately contact your Service Consultant to complete the initiation.
  - If "check mark" <arrow> is present, initiate
     Service Modification Documentation
     Form and continue work.

DO NOT proceed with any work unless you can initiate the Service Modification Documentation Form.

**Continue to Section C** 

The repair information in this document is intended for use only by skilled technicians who have the proper tools, equipment and training to correctly and safely maintain your vehicle. These procedures are not intended to be attempted by "do-it-yourselfers," and you should not assume this document applies to your vehicle, or that your vehicle has the condition described. To determine whether this information applies, contact an authorized Volkswagen dealer. ©2017 Volkswagen Group of America, Inc. All Rights Reserved.

January 2017 23Q3 Page 6 of 18

## Section C – Check for Pre-existing MIL ON Conditions and Vehicle Modifications

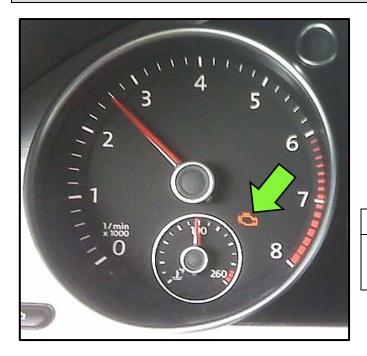

- Check for illumination of the MIL <arrow>.
  - If MIL is illuminated, STOP, obtain GFF diagnostic log, create a VTA ticket and contact the Volkswagen Technicians Helpline.
  - If MIL is not illuminated, continue work procedure.

## i TIP

 VTA cases regarding MIL ON conditions require a GFF diagnostic log to be uploaded at the time of first contact.

- Check for vehicle modifications from original equipment.
  - If vehicle modifications from original equipment related to emissions components <u>are</u> found, STOP, create a VTA ticket and contact the Volkswagen Technicians Helpline.
  - If vehicle modifications from original equipment related to emissions components are not found, continue work procedure.

#### **Proceed to Section D**

The repair information in this document is intended for use only by skilled technicians who have the proper tools, equipment and training to correctly and safely maintain your vehicle. These procedures are not intended to be attempted by "do-it-yourselfers," and you should not assume this document applies to your vehicle, or that your vehicle has the condition described. To determine whether this information applies, contact an authorized Volkswagen dealer. ©2017 Volkswagen Group of America, Inc. All Rights Reserved.

January 2017 23Q3 Page 7 of 18

## Section D - Software Update Procedure

## U NOTE

Prior to launching the VAS Diagnostic Tester and starting an update, ensure the following conditions are met;

- ✓ The battery charger is connected to the vehicle battery and remains connected for the duration of the software update.
  - Battery voltage must remain above 12.5 volts for the duration of the software update. Failure to
    do so may cause the update to fail, which could result in damage to the control module. Control
    modules damaged by insufficient voltage will not be covered.
- ✓ The screen saver and power saving settings are off.
  - Failure to do so may result in the tester entering power save mode during the software update, which could result in damage to the control module.
- √ The VAS Diagnostic Tester is plugged in using the supplied power adapters.
  - Under no circumstances should the tester be used on battery power alone during the software update. Failure to do so may result in the tester powering off during the update, which could result in damage to the control module.
- ✓ If using the Bluetooth VAS 5054A transmitter head, it is connected to the tester with a USB cable.
  - Performing a software update using a Bluetooth connection increases the risk of losing connection during the update, which could result in damage to the control module.
     It also greatly increases the time required to perform the update. Requests for additional time or parts will be denied if the GFF log shows the update was performed using Bluetooth.
- √ The Bluetooth function of the scan tool is physically switched off <see pictures below>.

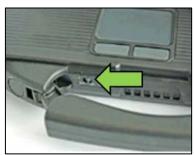

VAS 6150 & VAS 6150A (Front panel behind handle)

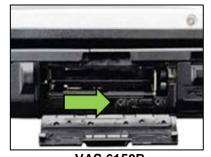

VAS 6150B (Right side behind WIRELESS door)

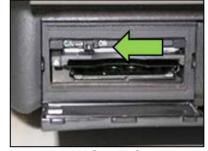

VAS 6150C (Left side behind SC/EX door)

## **A** WARNING

Radiator Fan(s) may cycle ON high speed during the Update Process! There is a serious risk that personal injury may result if contact is made with spinning fan blades. Keep hands and all objects away from Radiator Fan(s) during Update Process!

January 2017 23Q3 Page 8 of 18

To Update-Programming using SVM, review and follow instructions in Technical Bulletin 2014603: *Software Version Management (SVM) Operating Instructions.* 

The SVM Process must be completed in its entirety so the database receives the update confirmation response. A warranty claim may not be reimbursed if there is no confirmation response to support the claim.

#### Things to check before starting Software Version Management (SVM):

√ Verify your network connection through LAN by checking the connection icon (lower right of the home screen).

✓ Check the icon <arrow> within the ODIS software that you have a connection.

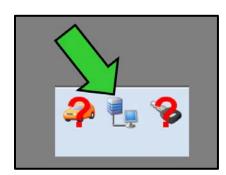

✓ Within the Connection Tab, verify that the Connection type(s) display "Internet" <as shown>.

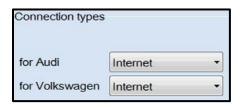

✓ Start a connections test <arrow> and verify that all connections pass.

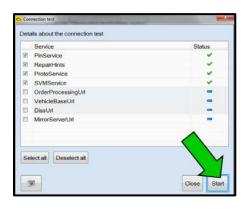

January 2017 23Q3 Page 9 of 18

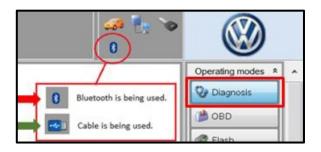

Control modules Orders DISS TSB Test plan Operation Special Functions

Tests for the entire vehicle

Status Tests

5F - Information electronics 1 -J794

5F - Installation status test/reset DTC memory

Software version management

Adapt software (offline)

Adapting software

Code online control mod

Ctrl. module software configuration

Function clearing system (FES)

Parameterize control module online

- Component protection functions

- · Open the hood.
- Open the battery cover.
- Attach the GRX3000VAS Tester/Charger to the vehicle battery.
- Switch the ignition on.
- Apply the parking brake.
- Switch the headlights off.
- Connect the VAS6150X Diagnostic Tester (or equivalent) to the vehicle.
- Start the ODIS program.
- Confirm that scan tool is communicating with the diagnostic head by USB <Green Arrow>.
  - If the Bluetooth symbol is shown <Red Arrow> then disconnect the diagnostic head from the vehicle and reconnect the USB cable to the diagnostic head and then reattach to the vehicle.
- Upon ODIS startup, verify the "Diagnosis" operating mode is selected <as shown>.
- Once the GFF scan is complete, select "Special functions" <arrow 1>, then "Adapting software" <arrow 2>, then select "Perform test" <arrow 3>.

## U NOTE

## RISK of Scan Tool Damage!

 Do not leave the scan tool on the windshield during the flash process, as it is possible that the windshield wipers may cycle.

The repair information in this document is intended for use only by skilled technicians who have the proper tools, equipment and training to correctly and safely maintain your vehicle. These procedures are not intended to be attempted by "do-it-yourselfers," and you should not assume this document applies to your vehicle, or that your vehicle has the condition described. To determine whether this information applies, contact an authorized Volkswagen dealer. ©2017 Volkswagen Group of America, Inc. All Rights Reserved.

January 2017 23Q3 Page 10 of 18

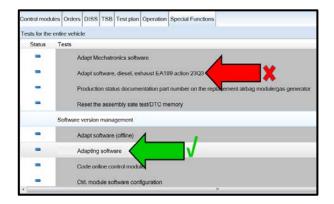

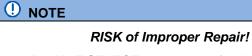

- DO NOT SELECT the test plan for "Adapt software, diesel, exhaust EA189 action 23Q3" <red arrow>.
- **ONLY SELECT** the test plan "Adapting software" <green arrow> to perform this repair.

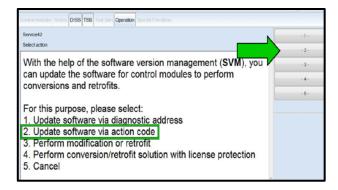

 Select the appropriate option to "Update software via action code" <arrow>.

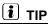

- Read this screen carefully. The option to update software via action code is NOT always selection #1.
- Enter "3DEF" <as shown>.
- Select "Accept" <arrow>.

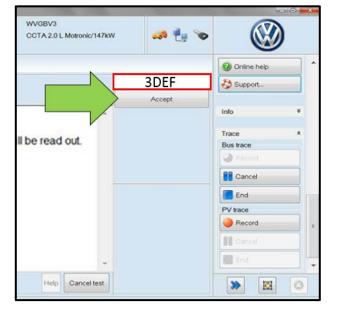

## i TIP

#### **KESSY Vehicles!**

- Due to a weak key battery, it may be necessary to hold the key up to the reader coil during the ignition on/off process of the flash.
- Key(s) should always be left in the vehicle during the flash process.

The repair information in this document is intended for use only by skilled technicians who have the proper tools, equipment and training to correctly and safely maintain your vehicle. These procedures are not intended to be attempted by "do-it-yourselfers," and you should not assume this document applies to your vehicle, or that your vehicle has the condition described. To determine whether this information applies, contact an authorized Volkswagen dealer. ©2017 Volkswagen Group of America, Inc. All Rights Reserved.

January 2017 23Q3 Page 11 of 18

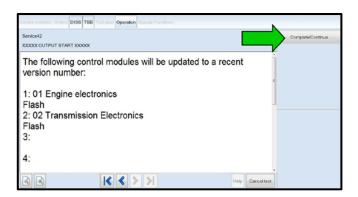

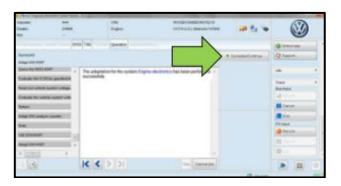

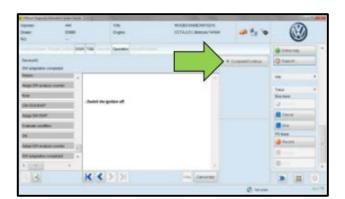

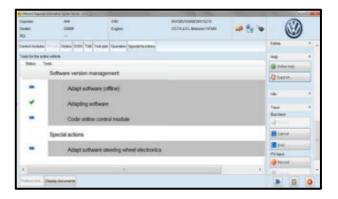

- Select "Complete/Continue" <arrow> to begin the software update process.
  - If the response indicates that the control modules are current Flash Process is Complete, proceed to Section C.
  - If the response indicates new software versions are available <as shown>, Select "Complete/Continue" and follow the on-screen prompts to complete the test plan.
- When the SVM update is complete a confirmation message is displayed <as shown>.
- Select "Complete/Continue" <arrow>.

• Switch the ignition off, then select "Complete/Continue" <arrow>.

• The green check mark indicates the test plan was successfully carried out.

January 2017 23Q3 Page 12 of 18

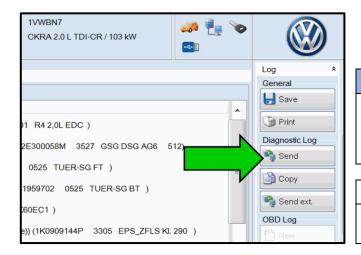

 At the end of the diagnostic session, Select "Send" <arrow> and follow the prompt for sending the log on-line.

## U NOTE

#### RISK of Non-payment!

Diagnosis logs must be sent on-line after the flash process to be considered for reimbursement.

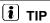

Technicians may find it helpful to also store the log on a USB stick for back-up.

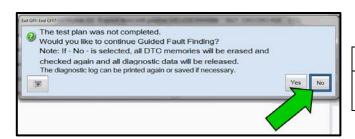

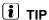

When exiting GFF, it is important to select "No" <arrow>.

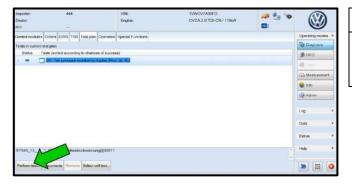

## i TIP

It is possible after the flash that the TPMS light may be illuminated. Follow test plan "03 – Tire pressure monitoring display" <as shown>.

- If TPMS light illuminates, follow test plan "03 Tire pressure monitoring display" by selecting "Perform test" <arrow>.
- Disconnect the VAS tester.
- Switch off and disconnect the battery charger.
- · Reinstall the battery cover.
- Release the parking brake.

#### Proceed to Section E.

The repair information in this document is intended for use only by skilled technicians who have the proper tools, equipment and training to correctly and safely maintain your vehicle. These procedures are not intended to be attempted by "do-it-yourselfers," and you should not assume this document applies to your vehicle, or that your vehicle has the condition described. To determine whether this information applies, contact an authorized Volkswagen dealer. ©2017 Volkswagen Group of America, Inc. All Rights Reserved.

January 2017 23Q3 Page 13 of 18

## Section E - Supplemental Vehicle Emissions Control Information Label

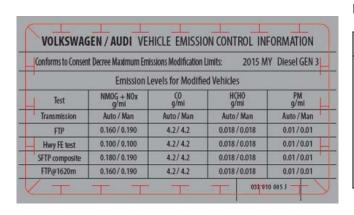

## Install Supplemental Vehicle Emissions Control Information Label

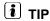

- The surface where the label is to be installed must be clean, dry, and free from oil residue prior to installing the label.
- Label must NOT cover any existing label(s).
- Label must be installed in locations shown.
- Photo documentation of label installed is required.

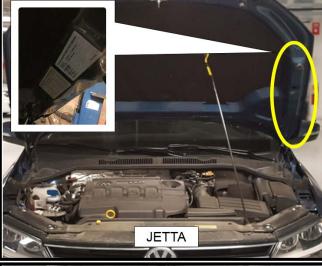

- · Open the hood.
- Clean the surface where the label is to be installed <circle>.
- Install the Supplemental Vehicle Emissions Control Information Label, 03L 010 005 J, in the location shown <circle>.

#### Proceed to Section F

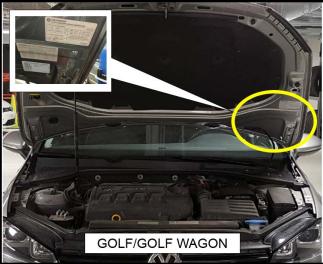

January 2017 23Q3 Page 14 of 18

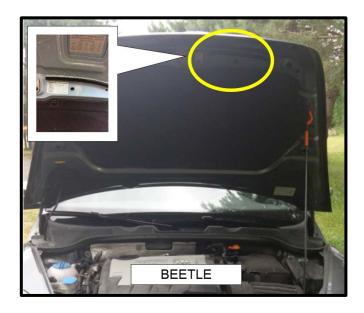

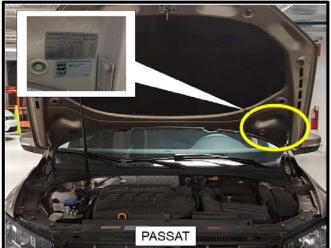

January 2017 23Q3 Page 15 of 18

## Section F – TDI Emissions Modification – Proof of Partial Completion Label

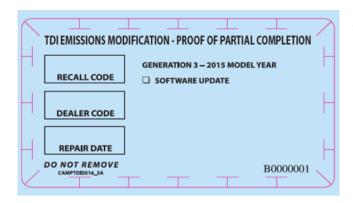

# Install TDI Emissions Modification – Proof of Partial Completion Label

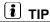

- The surface where the label is to be installed must be clean, dry, and free from oil residue prior to installing the label.
- Label must NOT cover any existing label(s).
- Photo documentation of label installed is required.
- When affixing the label, keep in mind that in the future, a Phase 2 completion label will also need to be affixed at a later date alongside this Phase 1 completion label.
- Clean the surface next to the Vehicle Emission Control Information Label where the TDI Emissions Modification – Proof of Partial Completion Label is to be installed.
- Fill out and install the TDI Emissions Modification
   Proof of Partial Completion Label, part number
   CAMP TDI 2016 3A.

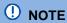

Place the label next to the Vehicle Emission Control Information Label.

- Apply clear overlay (provided).
- Close the hood.

Proceed to Section G (California only).

Proceed to Section H (All States without California).

## Section G - California Only Requirements

## **CALIFORNIA ONLY Requirements for Emissions Campaigns Having Customer Notification**

The California Air Resources Board and the Department of Motor Vehicles (DMV) require emissions-related campaigns to be completed prior to vehicle registration renewal. When campaign work is done you must provide the owner with a signed "Vehicle Emission Recall – Proof of Correction" certificate (RC EMIS\_CAL VW). Certificates can be ordered at no cost online via the Compliance Label Ordering portal at www.vwhub.com.

The repair information in this document is intended for use only by skilled technicians who have the proper tools, equipment and training to correctly and safely maintain your vehicle. These procedures are not intended to be attempted by "do-it-yourselfers," and you should not assume this document applies to your vehicle, or that your vehicle has the condition described. To determine whether this information applies, contact an authorized Volkswagen dealer. ©2017 Volkswagen Group of America, Inc. All Rights Reserved.

January 2017 23Q3 Page 16 of 18

Ensure owners are aware of the importance of retaining the completed certificate for their records. It should be mailed to the California DMV <u>only upon</u> request.

#### Proceed to Section H

## **Section H – Service Modification Documentation Requirements**

#### Job Roles Summary:

- Service Consultant Initiates validation tool.
- Service Technician Completes service modification requirements.
- Manager Validates the modification was properly completed.
- Dealer Representative/Cashier Prints receipt, fuel economy label and delivers to customer.
- Warranty Administrator Enters claim into the SAGA system.

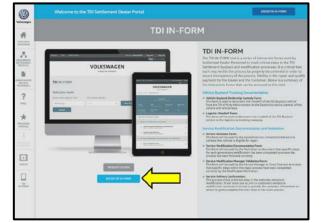

## i TIP

To access the interactive forms go to the TDI Settlement Program microsite on vwhub.com. Then Select the "TDI IN-FORM" Button from the lower left side of the microsite navigation.

- Enter the "TDI IN-FORM" tool <arrow>.
- VOLKSWAGEN

  CROUP OF AMERICA

  TDI IN-FORM

  Hello John Smith

  Enter last 8 digits of VIN: VIN search results:

  VIN Number

  Submit

  Welcome to TDI IN-FORM. This tool is used to track TDI vehicles that include Buyback, Logistic Transport Handoff, TDI Repair and TDI Repair Validation. In order to use the interactive checklists and forms within this tool, you must have a Program Ambassador at your dealership login to the tool and assign you the appropriate permissions. To view your current permissions or request access, please click the "Settings" button at the top left hand corner of your screen.

  To view an overview and tutorial videos, please click the "Video Library" button in the tool bar above.

• Enter the VIN for the vehicle that requires documentation.

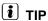

The VIN can be manually typed in or using an iPad or iPhone running i0S 9+, the camera can be used to scan the VIN Barcode.

Please note ambient lighting, camera quality, etc. may impact the effectiveness of the VIN scanning feature.

The repair information in this document is intended for use only by skilled technicians who have the proper tools, equipment and training to correctly and safely maintain your vehicle. These procedures are not intended to be attempted by "do-it-yourselfers," and you should not assume this document applies to your vehicle, or that your vehicle has the condition described. To determine whether this information applies, contact an authorized Volkswagen dealer. ©2017 Volkswagen Group of America, Inc. All Rights Reserved.

January 2017 23Q3 Page 17 of 18

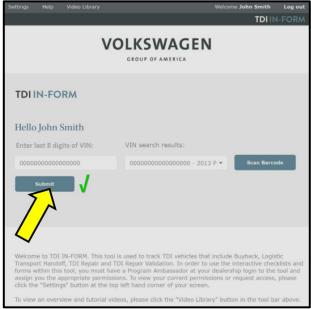

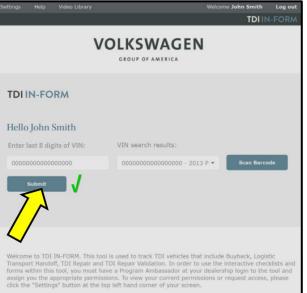

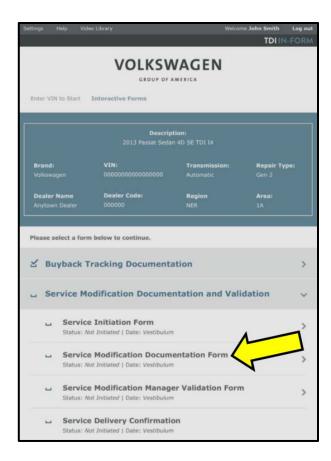

After the VIN has been entered, the system will automatically validate that it is a TDI VIN. This will be indicated by a green check mark that will appear next to the VIN.

Validate the VIN is correct for the vehicle, then click the "Submit" button <arrow>.

- Select "Service Modification Documentation Form" <arrow>.
- Follow the on-screen prompts completely.

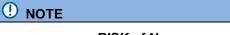

### RISK of Non-payment!

Not using the IN-FORM tool to document and validate the modification will stop the processing of payment for your dealership even if the modification has been completed.

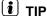

Modification completion of the Service Documentation Form, the Manager must validate the repair in the IN-FORM tool.

#### **ALL WORK IS COMPLETE**

The repair information in this document is intended for use only by skilled technicians who have the proper tools, equipment and training to correctly and safely maintain your vehicle. These procedures are not intended to be attempted by "do-it-yourselfers," and you should not assume this document applies to your vehicle, or that your vehicle has the condition described. To determine whether this information applies, contact an authorized Volkswagen dealer. ©2017 Volkswagen Group of America, Inc. All Rights Reserved.

January 2017 23Q3 Page 18 of 18